### 键值存储服务

快速入门

文档版本 01 发布日期 2025-02-21

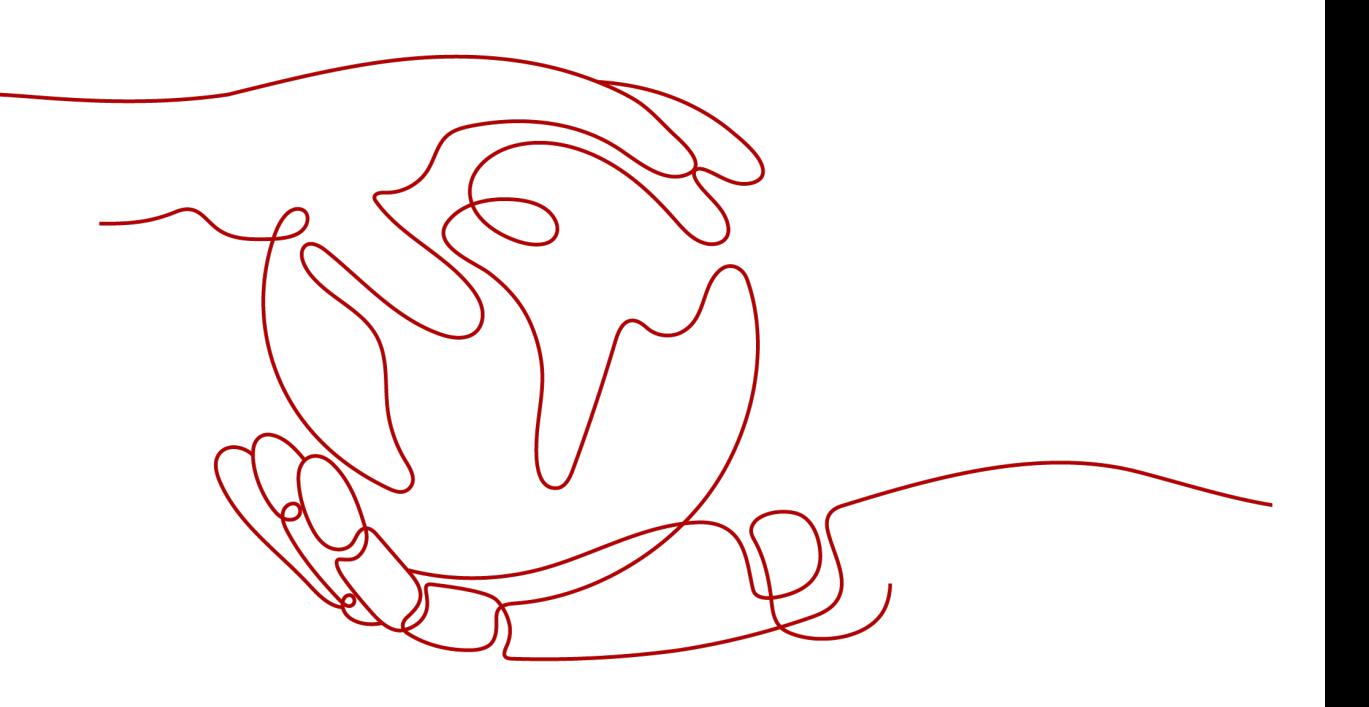

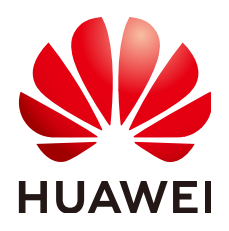

### 版权所有 **©** 华为云计算技术有限公司 **2025**。 保留一切权利。

非经本公司书面许可,任何单位和个人不得擅自摘抄、复制本文档内容的部分或全部,并不得以任何形式传 播。

### 商标声明

**、<br>HUAWE和其他华为商标均为华为技术有限公司的商标。** 本文档提及的其他所有商标或注册商标,由各自的所有人拥有。

### 注意

您购买的产品、服务或特性等应受华为云计算技术有限公司商业合同和条款的约束,本文档中描述的全部或部 分产品、服务或特性可能不在您的购买或使用范围之内。除非合同另有约定,华为云计算技术有限公司对本文 档内容不做任何明示或暗示的声明或保证。

由于产品版本升级或其他原因,本文档内容会不定期进行更新。除非另有约定,本文档仅作为使用指导,本文 档中的所有陈述、信息和建议不构成任何明示或暗示的担保。

目录

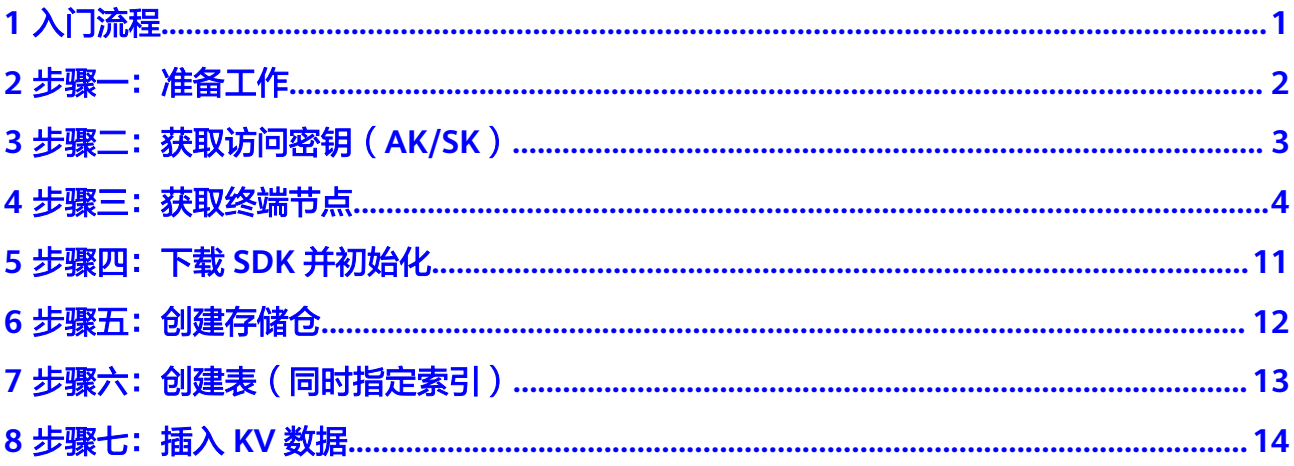

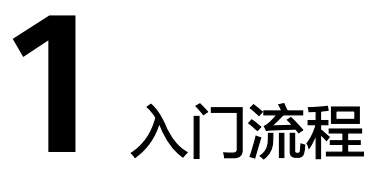

<span id="page-3-0"></span>KVS最基础的入门操作包括创建存储仓、创建表和插入KV数据,通过这三个操作就能 完成数据的存储。

以下步骤为KVS大致的入门使用流程,实际上针对不同的使用方式有细微的差异,具体 差异请参考对应使用方式的指导文档,本入门指导旨在帮助您对KVS的入门操作有个初 步的认识。

- 1. 注册华为账号并开通华为云,完成实名认证,为账户充值,申请KVS服务公测 等,具体操作请参[见步骤一:准备工作](#page-4-0)。
- 2. 除了控制台以外,通过API、SDK方式访问KVS均需要提前获取访问密钥 (AK/SK)用以鉴权,具体操作请参[见步骤二:获取访问密钥\(](#page-5-0)**AK/SK**)。
- 3. 使用API、SDK方式访问KVS时需要提前获取终端节点(Endpoint),具体操作请 参见[步骤三:获取终端节点。](#page-6-0)
- 4. 使用SDK前,需要先下载对应工具或SDK源码,并进行初始化配置,具体操作请参 [见步骤四:下载](#page-13-0)**SDK**并初始化。
- 5. 存储仓是用来存储表数据的单元,在创建表前需要先创建存储仓,具体操作请参 [见步骤五:创建存储仓。](#page-14-0)
- 6. 表是用来存储键值数据的集合,在插入KV数据前需要先创建表,具体操作请参见 [步骤六:创建表\(同时指定索引\)](#page-15-0)。
- 7. 插入KV数据,具体操作请参[见步骤七:插入](#page-16-0)**KV**数据。

2<br>4 步骤一:准备工作

### <span id="page-4-0"></span>注册华为账号并开通华为云,再完成实名认证

如果您已有一个华为账号,请跳到下一个任务。如果您还没有华为账号,请参考以下 步骤创建。

- 1. 打开[华为云网站](https://www.huaweicloud.com)。
- 2. 单击右上角的"注册",根据提示信息完成注册。 关于注册华为账号并开通华为云,请参见注<mark>册华为账号并开通华为云</mark>。 注册成功后,系统会自动跳转至您的个人信息界面。
- 3. 实名认证,请参考:
	- 个人账号: **[实名认证](https://support.huaweicloud.com/usermanual-account/zh-cn_topic_0077914254.html)**
	- 企业账号: <mark>[实名认证](https://support.huaweicloud.com/usermanual-account/zh-cn_topic_0077914253.html)</mark>

### 为账户充值

您需要确保账户有足够金额。

- 关于KVS价格,请参见<mark>计费说明</mark>。
- 关于充值,请参见**如何给华为云账户充值**。

### 申请公测

键值存储服务 KVS目前正在公测中,支持用户申请使用。具体操作步骤如下所示:

- 1. 登录登录**[管理控制台](https://console.huaweicloud.com/?locale=zh-cn)**。
- 2. 在系统首页,单击"服务列表"中的"存储 > 键值存储服务 KVS"。
- 3. 单击"申请公测",进入申请公测页面。
- 4. 在公测申请页面,请根据实际情况填写企业规模、研发人员比例、应用场景、业 务当前阶段、业务描述等申请信息。
- 5. 勾选"同意《公测试用服务协议》",单击"申请公测"。

公测申请提交后,5个工作日内审核结果将发送到您的邮箱和手机。

### <span id="page-5-0"></span>**3** 步骤二:获取访问密钥(**AK/SK**)

### 操作场景

通过控制台访问KVS,您首先要使用您的华为云账号或IAM用户登录控制台,在这种场 景下KVS通过您的账号或IAM用户信息进行鉴权。

而在使用其他方式访问KVS时,例如工具SDK或API,不需要您提供华为云账号或IAM 用户登录信息,取而代之的是通过账号或IAM用户的访问密钥(AK/SK)来进行鉴权。 所以您在使用这些方式访问KVS时,需要提前获取访问密钥(AK/SK)。

以下步骤将指导您如何获取访问密钥(AK/SK)。此外,还支持通过您自己创建的临 时访问密钥(临时AK/SK)和securitytoken进行认证鉴权,但不支持通过<del>委托</del>来获取 临时访问密钥 (临时AK/SK)和securitytoken进行认证鉴权。创建临时访问密钥和 securitytoken的方法,请参见[创建临时访问密钥。](https://support.huaweicloud.com/usermanual-ca/ca_01_0005.html)

### 前提条件

IAM用户如果希望使用AK/SK访问KVS,必须要账号为其开启"编程访问"。开启方法 请参[见查看或修改](https://support.huaweicloud.com/usermanual-iam/iam_02_0002.html)**IAM**用户信息。

### 操作步骤

- 步骤**1** 登录[管理控制台](https://console.huaweicloud.com/?locale=zh-cn)。
- 步骤**2** 鼠标指向界面右上角的登录用户名,在下拉列表中单击"我的凭证"。
- 步骤**3** 在左侧导航栏单击"访问密钥"。
- 步骤4 单击"新增访问密钥",进入"新增访问密钥"页面。
- 步骤**5** 通过邮箱、手机或虚拟MFA进行验证,输入对应的验证码。
- 步骤**6** 单击"立即下载",下载访问密钥。

### 说明

如果访问密钥泄露,会带来数据泄露风险,目每个访问密钥仅能下载一次,为了账号安全性,建 议您定期更换并妥善保存访问密钥。 访问密钥的增删启停等操作,请参见管理**IAM**[用户访问密钥](https://support.huaweicloud.com/usermanual-iam/iam_02_0003.html)。

### **----**结束

### **4** 步骤三:获取终端节点

### <span id="page-6-0"></span>概述

华为云租户通过API、SDK方式访问KVS服务时,需要通过VPC终端节点对接KVS。本章 节指导用户如何通过VPC终端节点(下文简称:VPCEP)对接KVS。

### 须知

用户购买VPC终端节点,创建内网域名,内网域名即用户使用API、SDK访问KVS过程 中使用到的终端节点。

### 注意事项

- 当前KVS只提供同区域访问,只能在KVS提供服务的区域购买终端节点。
- 为保障业务冗余,建议购买多个终端节点对接KVS提供的不同服务名称。

### 对接步骤

- 步骤**1** 登录[管理控制台](https://console.huaweicloud.com/?locale=zh-cn)。
- **步骤2** 在管理控制台左上角单击" ♡ "图标, 选择区域。
- 步骤3 购买连接"接口"型终端节点服务的终端节点。
	- 1. 单击"服务列表"中的"网络 > VPC终端节点",进入"终端节点"页面。
	- 2. 在"终端节点"页面,单击"购买终端节点",进入"购买终端节点"页面。
	- 3. 在"购买终端节点"页面,根据提示配置参数购买连接"接口"型终端节点服务 的终端节点。

更多参数详情请参见<mark>购买连接"接口"型终端节点服务的终端节点</mark>。

### 图 **4-1** 购买终端节点(云服务-接口型)

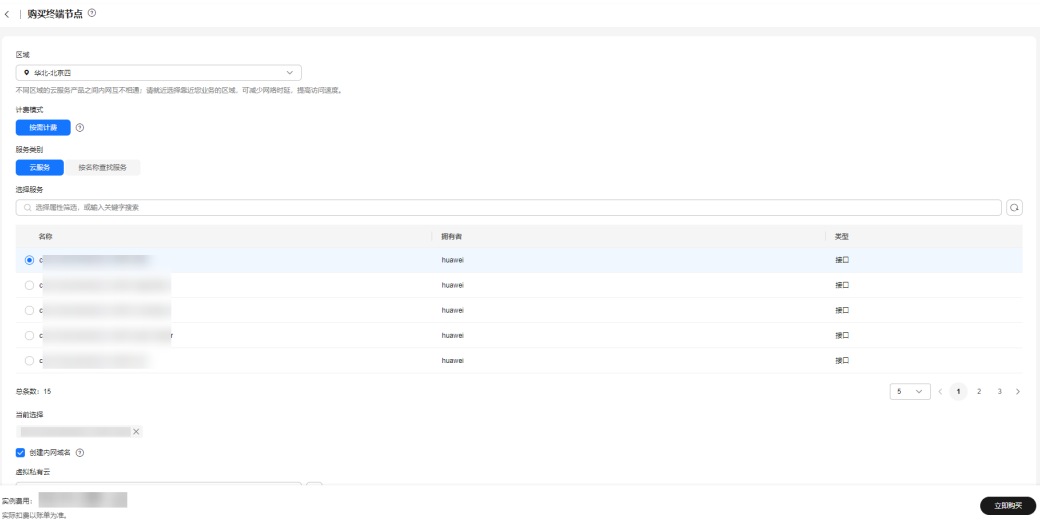

### 表 **4-1** 终端节点配置参数

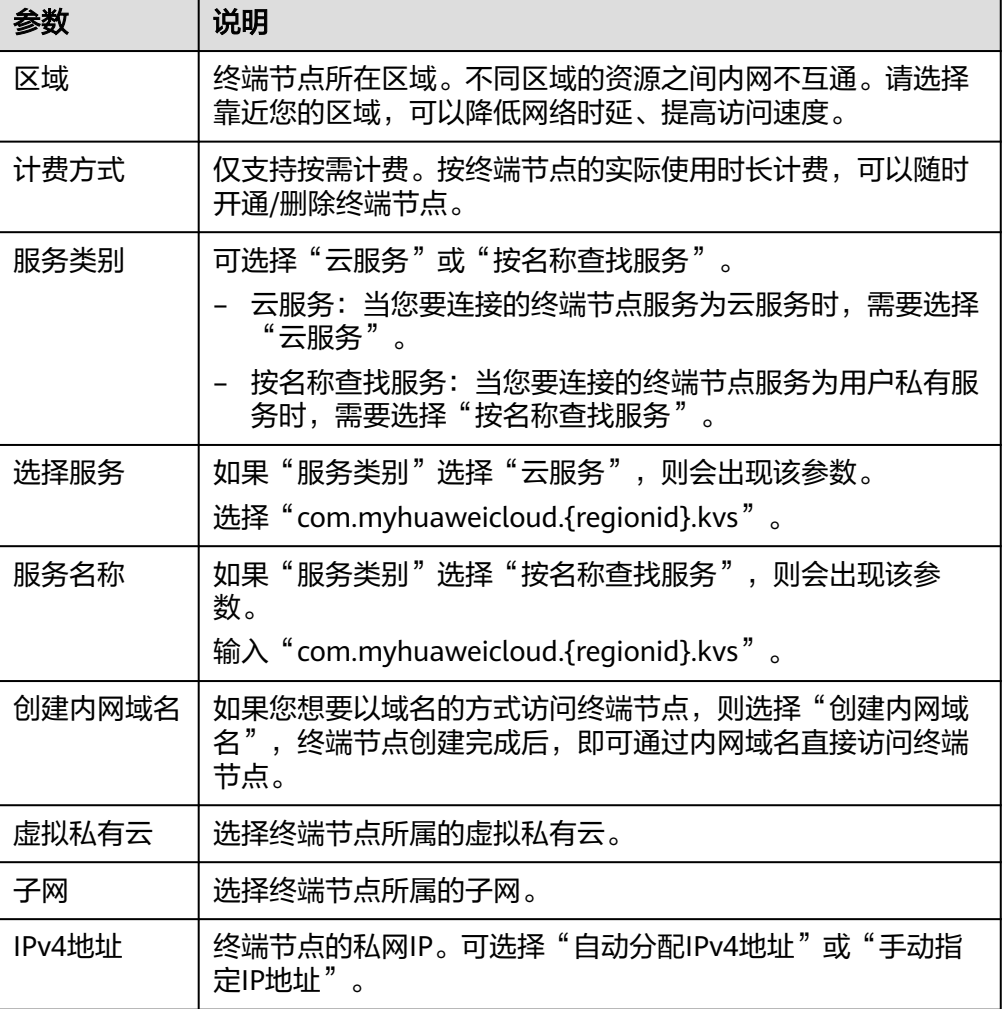

<span id="page-8-0"></span>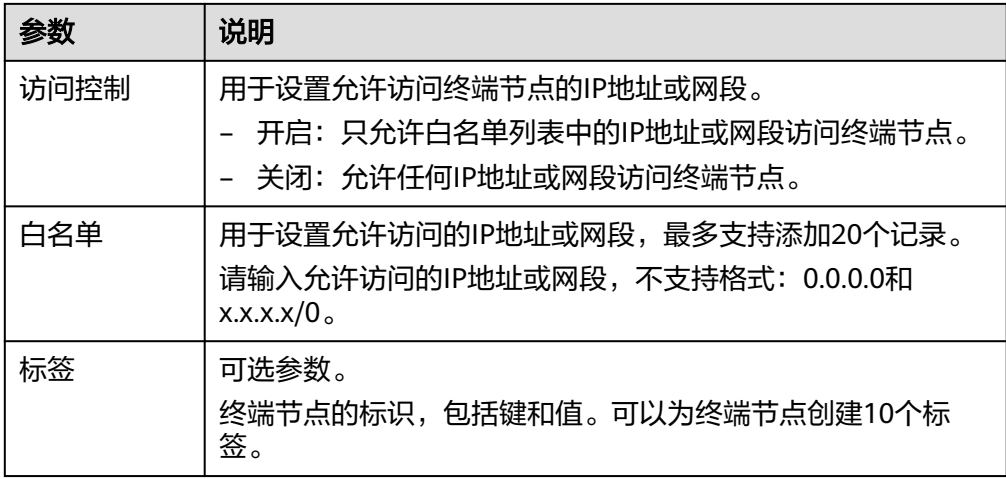

4. 参数配置完成,单击"立即购买",进行规格确认。

- 规格确认无误,单击"提交",任务提交成功。
- 参数信息配置有误,需要修改,单击"上一步",修改参数,然后单击"提 交"。

步骤**4** 创建内网域名。

- 1. 单击"服务列表"中的"网络 > 云解析服务",进入"云解析服务"页面。
- 2. 在左侧导航栏选择"内网域名",进入"内网域名"页面。
- 3. 在页面右上角,单击"创建内网域名"。
- 4. 在"创建内网域名"页面中,输入域名及相关参数。 更多参数详情请参见**创建内网域名**。

 $\times$ 

### 图 **4-2** 创建内网域名

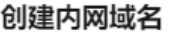

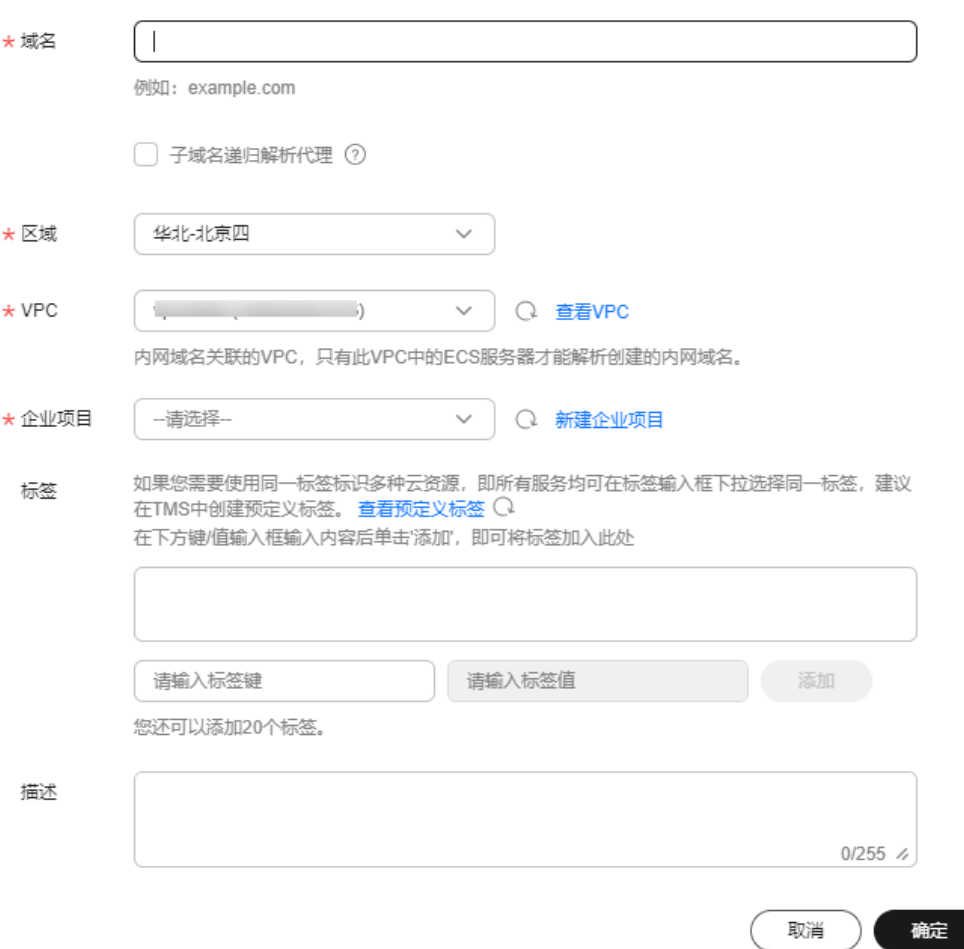

### 表 **4-2** 创建内网域名参数说明

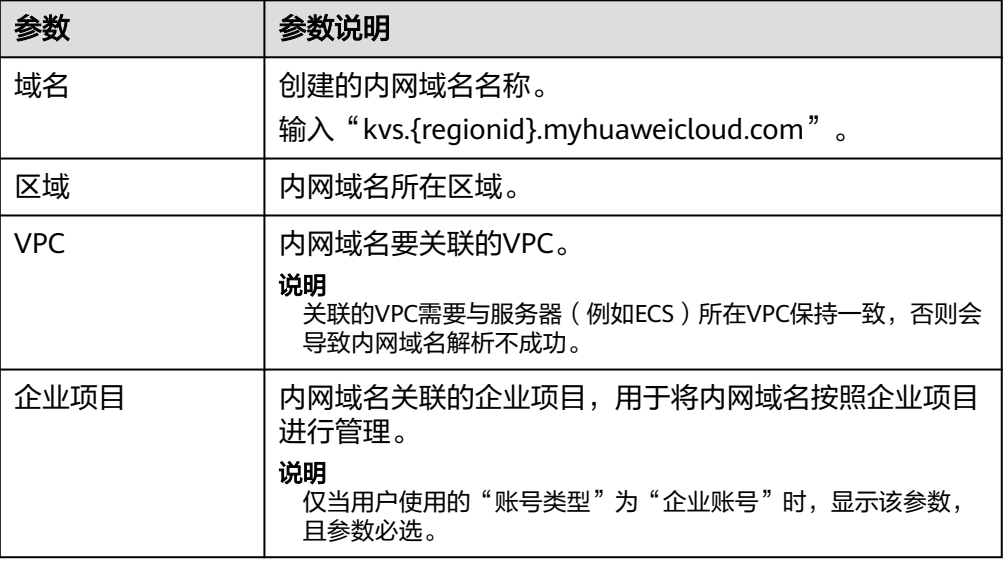

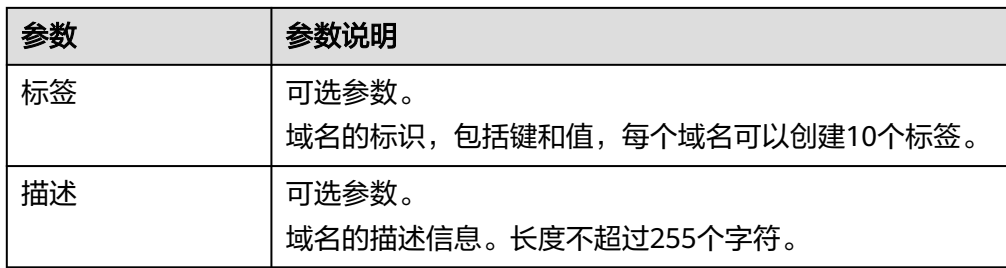

步骤**5** 添加A类型记录集。

- 1. **创建内网域名**成功后,在"内网域名"列表,单击域名名称"kvs. {regionid}.myhuaweicloud.com"。
- 2. 单击"添加记录集",进入"添加记录集"页面。
- 3. 在"添加记录集"页面中,设置记录集参数。 更多参数详情请参见添加**A**[类型记录集](https://support.huaweicloud.com/usermanual-dns/dns_usermanual_0007.html)。

 $\times$ 

### 图 **4-3** 添加 A 类型记录集

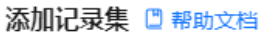

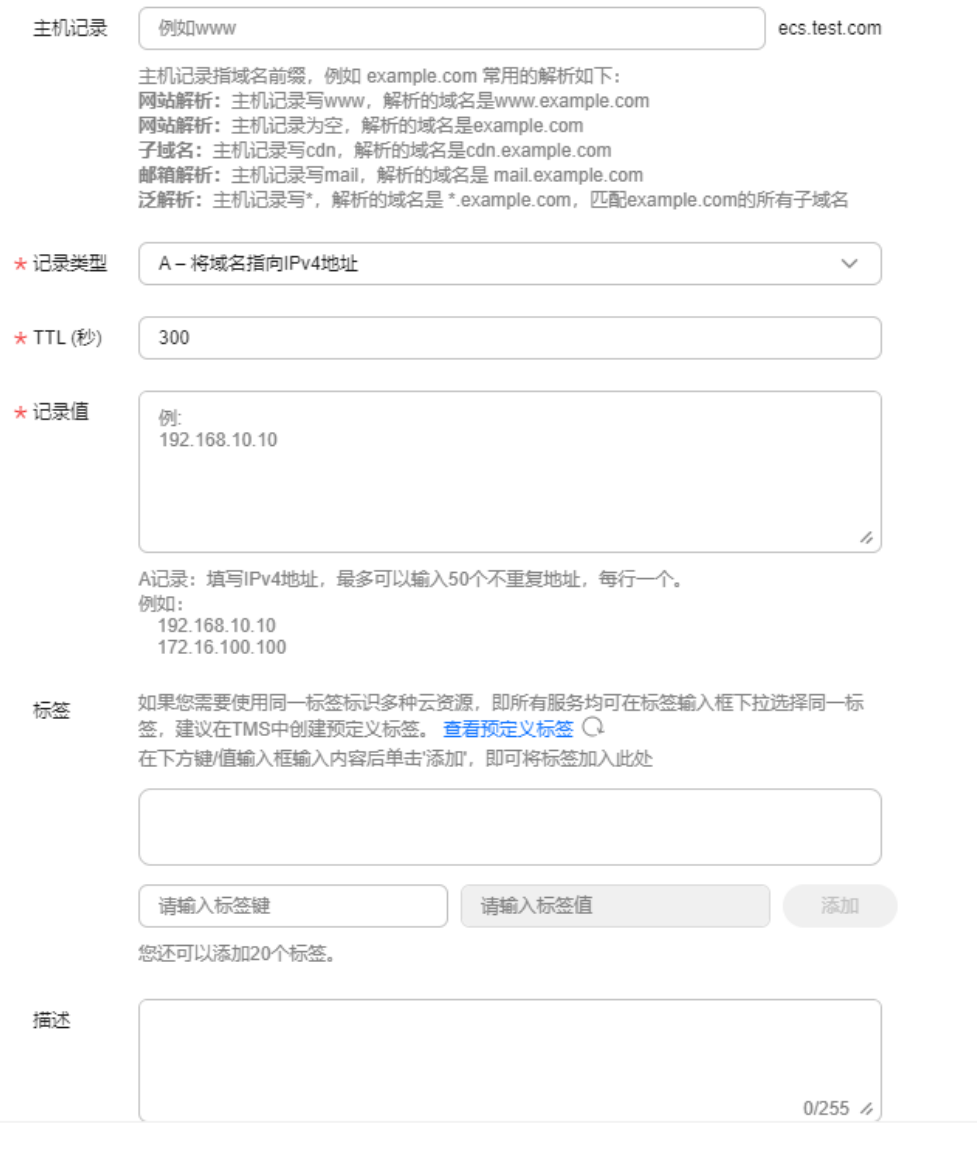

取消 确定

### 表 **4-3** A 类型记录集参数说明

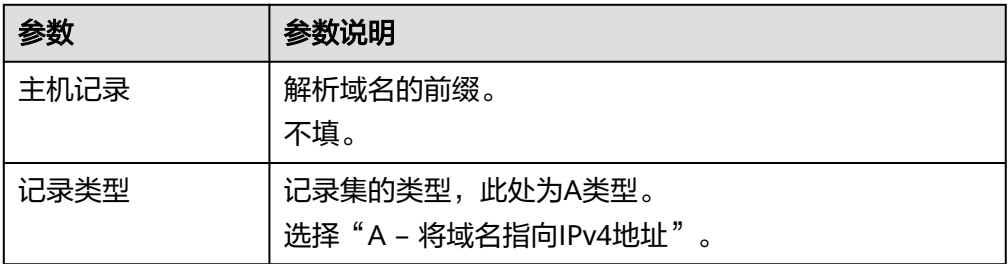

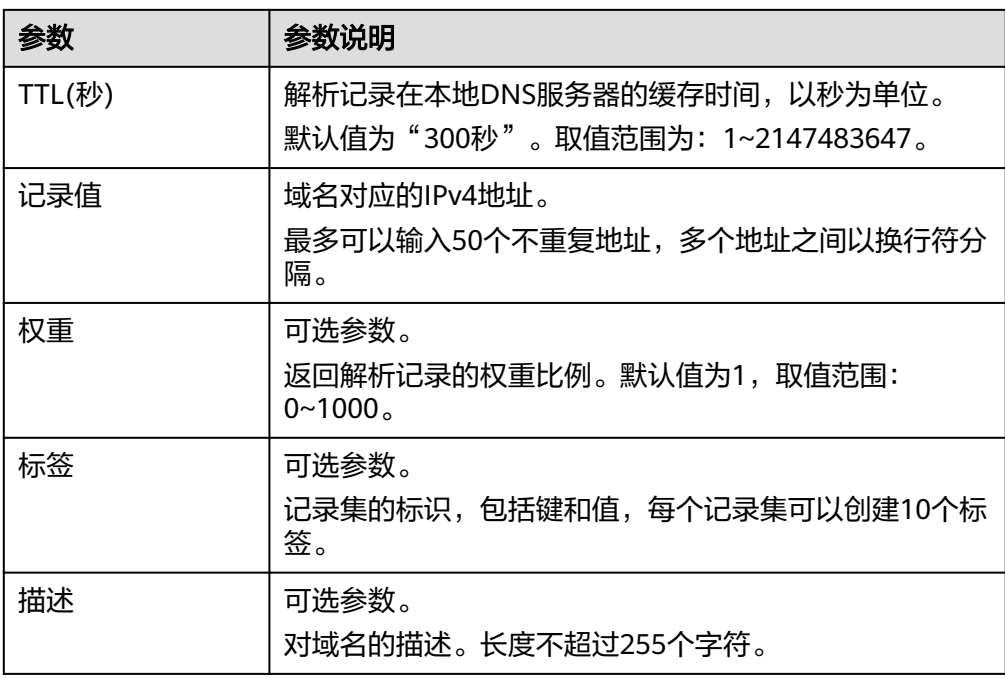

- 4. 单击"确定",返回"解析记录"页面。添加完成后,您可以在域名对应的记录 集列表中查看已添加的记录集。当记录集的状态显示为"正常"时,表示记录集 添加成功。
- 5. 请按照以上步骤再次添加主机记录为"\*"的A类型记录集。

**----**结束

# <span id="page-13-0"></span>**5** 步骤四:下载 **SDK** 并初始化

### 操作场景

在使用SDK访问KVS前,您需要提前获取和安装KVS SDK,并进行相关的配置和初始 化。

### 操作步骤

### 表 **5-1** 工具获取和初始化

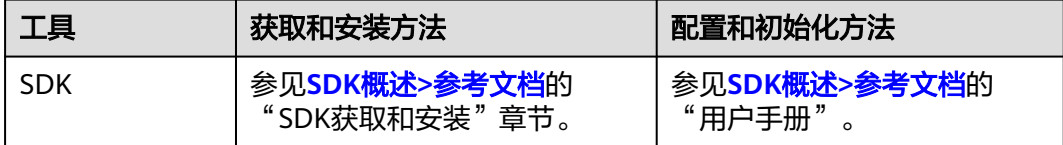

# **6** 步骤五:创建存储仓

### <span id="page-14-0"></span>操作场景

存储仓是用来存储表数据的单元,在创建表前需要先创建存储仓。KVS提供多种使用方 式,您可以根据使用习惯、业务场景选择不同的方式来创建存储仓。

### 操作步骤

表 **6-1** 不同访问方式创建存储仓的方法

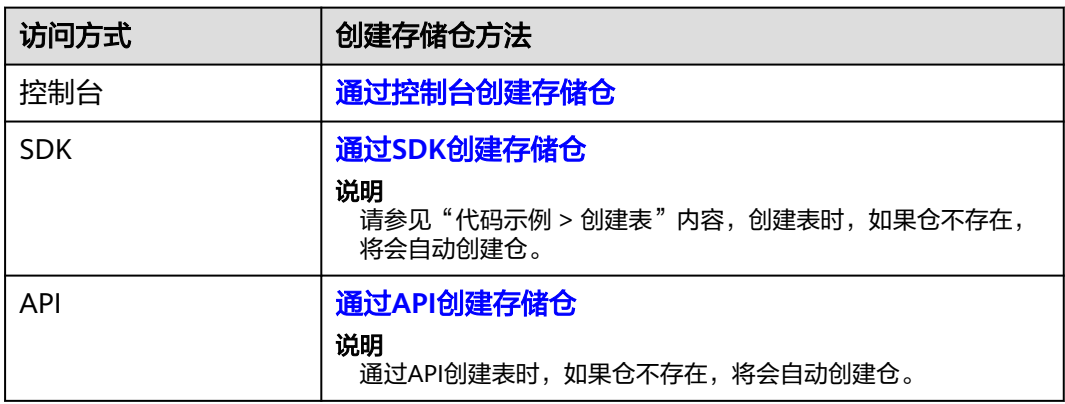

## <span id="page-15-0"></span>**7** 步骤六:创建表(同时指定索引)

### 操作场景

表是用来存储键值数据的集合,在插入KV数据前需要先创建表。KVS提供多种使用方 式,您可以根据使用习惯、业务场景选择不同的方式来创建表。

### 操作步骤

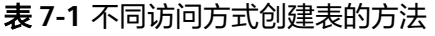

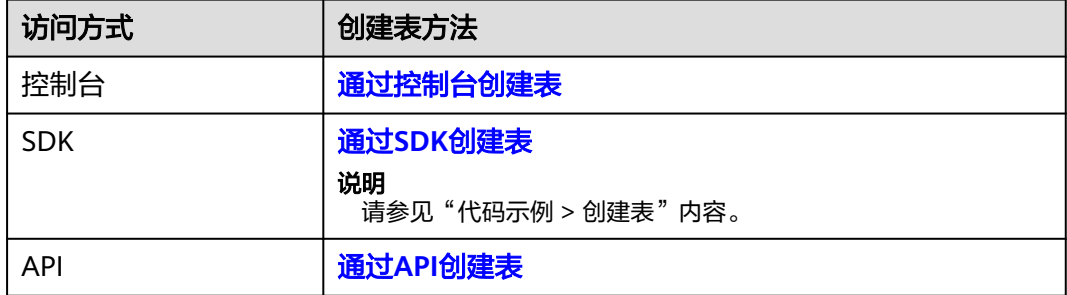

# **8** 步骤七:插入 **KV** 数据

### <span id="page-16-0"></span>操作场景

键值数据(Key-Value),简称KV,是文档型的数据项,提供主键到Value的映射。 KVS提供多种使用方式,您可以根据使用习惯、业务场景选择不同的方式来插入KV数 据。

### 操作步骤

表 **8-1** 不同访问方式插入 KV 数据的方法

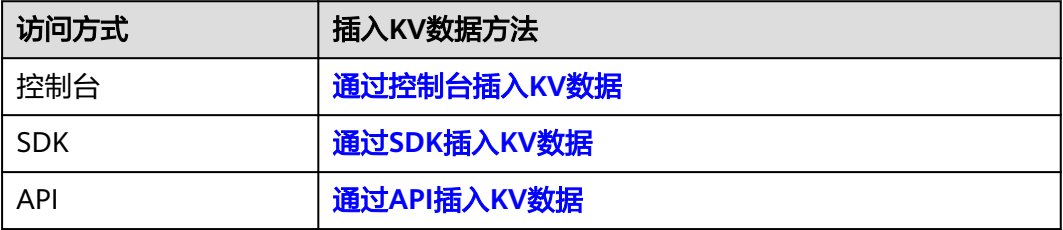